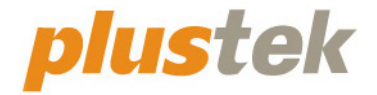

# **Guía del usuario del escáner OpticBook**

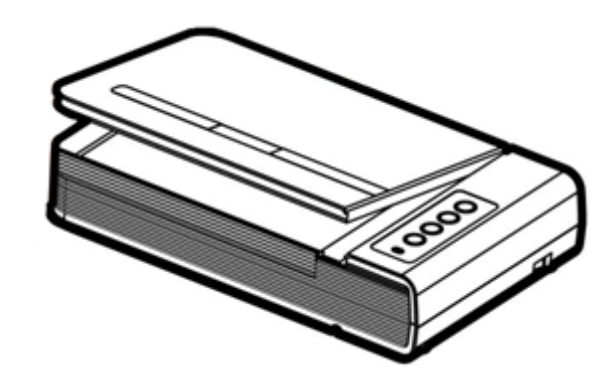

#### **Marcas**

© 2022. Todos los derechos reservados. Queda prohibida la reproducción de este documento sin la previa autorización.

Plustek es una marca registrada de Plustek Inc. OCR procesado por ABBYY® FineReader®, © 2022 ABBYY. ABBYY y FineReader son marcas registradas de ABBYY Software, Ltd. que pueden estar registradas en algunas jurisdiciones.

Todas las marcas y nombres de producto mencionados en esta publicación pertenecen a sus respectivos propietarios.

#### **Responsabilidad**

Si bien hemos hecho todos los esfuerzos para asegurar la exactitud del contenido de este manual, no nos hacemos responsables de los errores, omisiones, o declaraciones de cualquier tipo en este manual, ya sea que estos errores sean omisiones o declaraciones que resulten de una negligencia, accidentes o cualquier otra causa. El contenido de este manual está sujeto a cambio sin previo aviso. No se tendrá ningún tipo de responsabilidad legal si los usuarios no siguen las intrucciones de uso de este manual.

#### **Copyright**

La digitalización de determinados documentos, por ejemplo, cheques, notas bancarias, tarjetas de identidad, bonos gubernamentales o documentos públicos puede estar prohibida por las leyes o sujeto a procesos criminales. Le recomendamos que sea responsable y respete las leyes de propiedad intelectual cuando escanee libros, revistas, diarios y otros materiales.

#### **Información Medioambienal**

Para obtener información sobre el reciclado o la disposición tras el fin de vida útil, consulte con los distribuidores locales. Este producto está diseñado y producido para obtener un mejoramiento ambiental sostenible. Nos esforzamos en producir productos que observen los estándares mundiales medioambientales. Por favor consulte a las autoridades locales para conocer como desechar de modo apropiado.

El paquete puede reciclarse.

Atención para el reciclaje (Sólo para países de la UE).

Proteja el medioambiente. Este producto no debe ser tirado a un contenedor de basura doméstica. Entrégelo en el centro de recogida de su comunidad.

# Índice

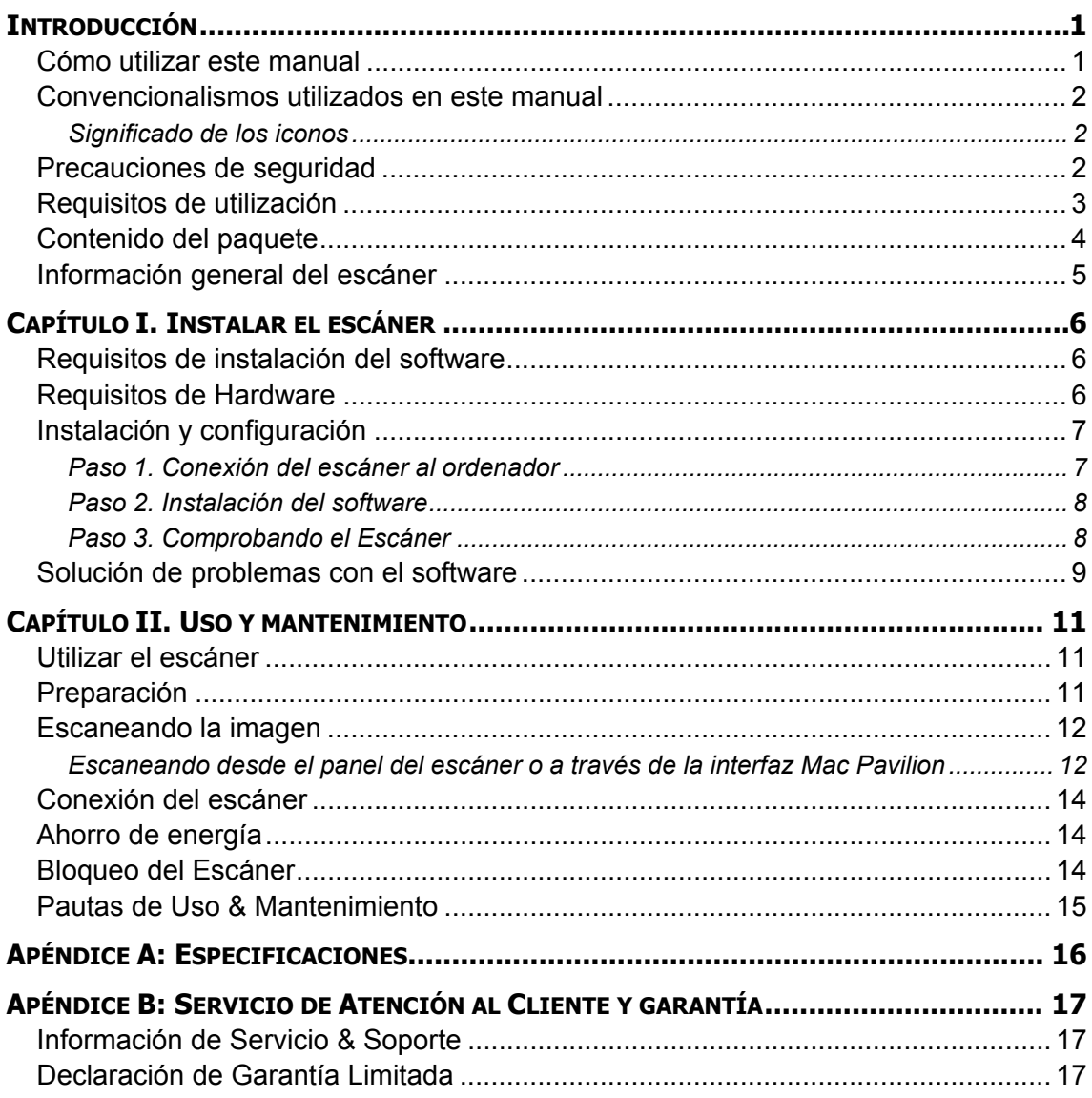

## **Introducción**

<span id="page-3-0"></span>Bienvenido al increíble mundo de los escáneres Plustek. ¡Lo último en imagen por ordenador! Su nuevo escáner dará una nueva imagen profesional a sus tareas informáticas cotidianas permitiéndole introducir imágenes y textos electrónicos en su sistema informático.

Al igual que todos nuestros productos, su nuevo escáner ha sido profusamente comprobado estando respaldado por nuestra reputación de excelente confiabilidad y satisfacción del cliente.

Muchas gracias por elegirnos. Deseamos sinceramente que cuente con nosotros en el futuro para nuevos productos de calidad conforme sus necesidades informáticas crezcan.

### **Cómo utilizar este manual**

Este Manual de instrucciones incluye ilustraciones e instrucciones sobre cómo instalar y utilizar su escáner. La información contenida en él da por sentado que Vd. está familiarizado con el entorno Apple macOS. Si no fuera así, le recomendamos que dedique un rato a familiarizarse con él entorno Apple macOS. Para ello, consulte el manual de Apple macOS antes de intentar instalar y utilizar el escáner.

La sección introductoria de este manual describe el contenido del paquete y los requisitos mínimos que debe cumplir su ordenador para que el escáner funcione correctamente. Antes de iniciar la instalación de su nuevo escáner, compruebe que ha recibido todos los componentes y que ninguno de ellos está dañado o deteriorado. Si alguno no estuviera presente, por favor, póngase inmediatamente en contacto con la tienda donde lo adquirió o con el Centro de Atención al Cliente de Plustek más próximo a su localidad.

Capítulo I. Este capítulo contiene toda la información necesaria para conectar el escáner al PC y para instalar todo el software que lo acompaña. **Nota:** este escáner está diseñado para conectarlo al ordenador a través del Puerto Serie Universal (del inglés *Universal Serial Bus*, USB). Si su ordenador no incorpora este puerto estándar, deberá adquirir una tarjeta de interfaz USB o adquirir e instalar el conector de la placa base (muchos ordenadores incorporan la tarjeta de interfaz en la placa base pero no los conectores que son opcionales). La información contenida en este manual da por sentado que su ordenador está equipado y listo para conexiones USB y que dispone de un puerto USB libre.

Capítulo II. Describe cómo comprobar el funcionamiento del escáner y mantenerlo en perfectas condiciones de utilización.

Apéndice A. Contiene las especificaciones de este escáner.

Apéndice B. Contiene las condiciones de la garantía y declaración FCC del producto.

## <span id="page-4-0"></span>**Convencionalismos utilizados en este manual**

- [XXX] —Hace referencia a comandos o menús que aparecen o están disponibles en la pantalla.
- *Cursiva* —Nota importante o primera aparición de un término importante en el capítulo.
- **Letra en negrita** —Representa los botones del escáner O las notas importantes.

#### **Significado de los iconos**

Los iconos mostrados a continuación aparecen en el manual para indicar que hay una determinada información que requiere de una atención o interés especial.

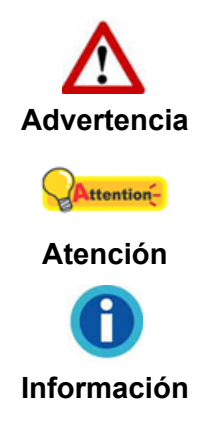

**Advertencia:** Un procedimiento que ha de llevarse a cabo con cuidado para prevenir heridas o accidentes.

**Atención:** representa instrucciones importantes que conviene recordar y con las que evitará errores.

**Información**: Consejos opcionales para su referencia.

## **Precauciones de seguridad**

Antes de usar este dispositivo, lea la siguiente información importante para eliminar o reducir cualquier posible causa de daño personal.

- 1. Uso, el producto es de uso interior en localizaciones secas. La condensación de humedad puede ocurrir dentro del dispositivo y provocar el mal funcionamiento en estas condiciones:
	- cuando este dispositivo se mueve directamente desde un ambiente frío a uno cálido;
	- $\bullet$  tras calentar una habitación fría:
	- $\bullet$  cuando este dispositivo se coloca en una habitación húmeda.

Para evitar la condensación de humedad, se recomienda seguir el procedimiento:

- i. Envuelva el dispositivo en una bolsa de plástico para adaptarlo a las condiciones de la habitación.
- ii. Espere 1-2 horas antes de sacarlo de la bolsa.
- 2. Utilice el adaptador de corriente y el cable USB proporcionados con el escáner. El uso de otros adaptadores de corriente y cables puede provocar un mal funcionamiento.
- <span id="page-5-0"></span>3. Mantenga libre el espacio alrededor del adaptador AC por si necesita desenchufarlo rápidamente en caso de emergencia.
- 4. Un cable dañado puede provocar un incendio o una descarga eléctrica. Mantenga el cable de corriente recto, sin torcerlo, ni doblarlo ni partirlo.
- 5. Desenchufe el dispositivo si no va a usarlo durante un cierto periodo de tiempo, como durante la noche o un fin de semana largo, para evitar riesgos de incendio. .
- 6. No intente desmontar el escáner. Existe peligro de descarga eléctrica y al hacerlo perderá la garantía.
- 7. Asegúrese de no golpear el cristal del escáner, ya que es frágil y podría romperse.

## **Requisitos de utilización[1](#page-5-1)**

● Procesador de CPU de 2,0 GHz o superior [1] [2] [3]

[1] Recomendado para Windows: Procesador Intel® Core ™ i5 de 2,8 GHz con 4 núcleos de CPU o superior

[2] Compatible con procesadores basados en Mac INTEL y M1

- [3] La compatibilidad no está disponible con PowerPC
- z 4 GB de RAM como mínimo (recomendado: 8 GB o más)
- 6 GB de espacio en el disco duro para la instalación del programa
- Dimensiones de pantalla de 1024 x 768 o superiores
- $\bullet$  Sistema Operativo: Apple macOS 10.12. $x/$  10.13. $x/$  10.14. $x/$  10.15. $x/$  11. $x/$  12. $x$

<span id="page-5-1"></span> $\overline{a}$  $1$  Cuando se escanea o se edita una gran cantidad de datos de imagen, los requisitos del sistema aumentan. Sin embargo, en este caso sólo sirven a modo de referencia, ya que en general cuanto mejor sea un ordenador en términos de placa base, procesador, disco duro, memoria RAM, tarjeta gráfica, etc. mejores serán los resultados que se obtendrán.

## <span id="page-6-0"></span>**Contenido del paquete [2](#page-6-1)**

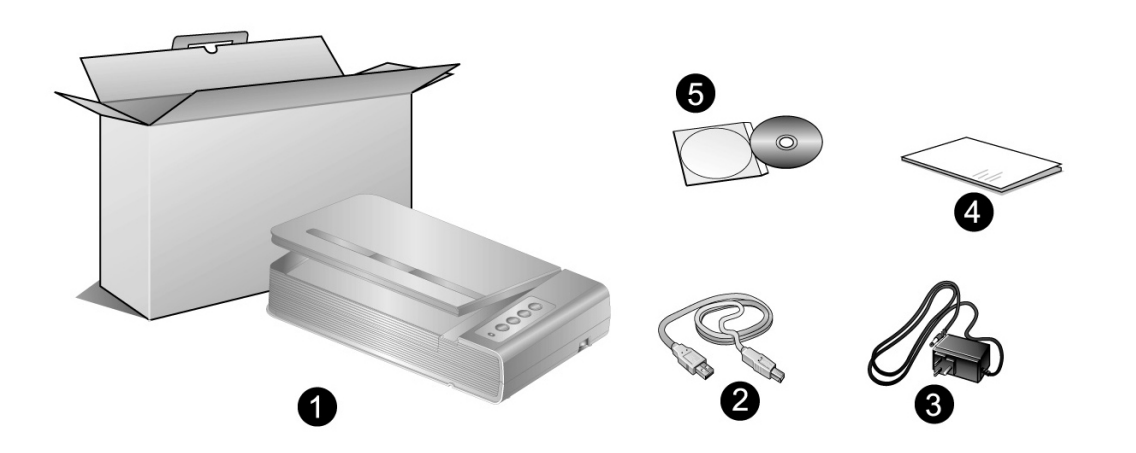

- 1. Escáner
- 2. Cable USB
- 3. Adaptador AC
- 4. Guía rápida
- 5. CD-ROM de instalación y aplicaciones Mac

<span id="page-6-1"></span> 2 Guarde el material de embalaje por si tuviera que transportar el escáner más adelante.

## <span id="page-7-0"></span>**Información general del escáner**

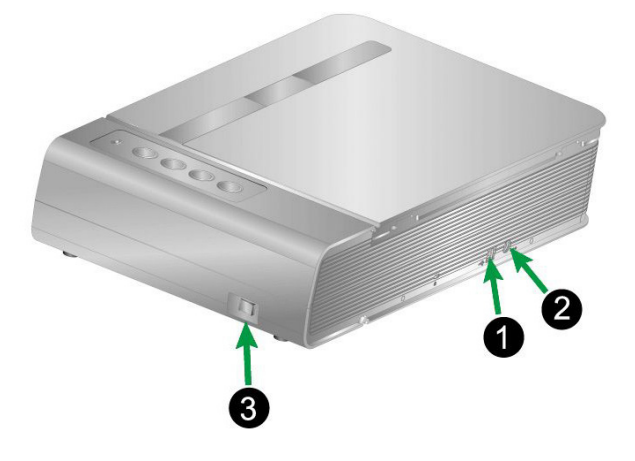

- 1. **Puerto USB**: Conecta el escáner a un puerto USB en su ordenador mediante el cable USB (incluido).
- 2. **Receptor de Corriente**: conecta el escáner a una salida AC estándar mediante el adaptador de corriente (incluido).
- 3. **Interruptor de Corriente:** Utilícelo para encender (ON) o apagar (OFF) el escáner.

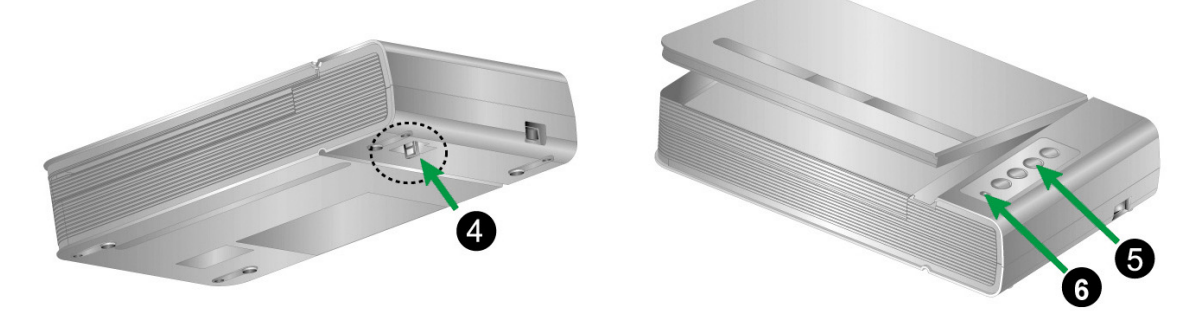

- 4. **Bloqueo del Escáner**: Mantiene su escáner bloqueado durante el transporte.
- 5. **Botones del escáner**: Puede pulsar el botón para ejecutar una tarea de escaneado predefinida.
- 6. **LED Encendido**: Indica el estado del escáner.

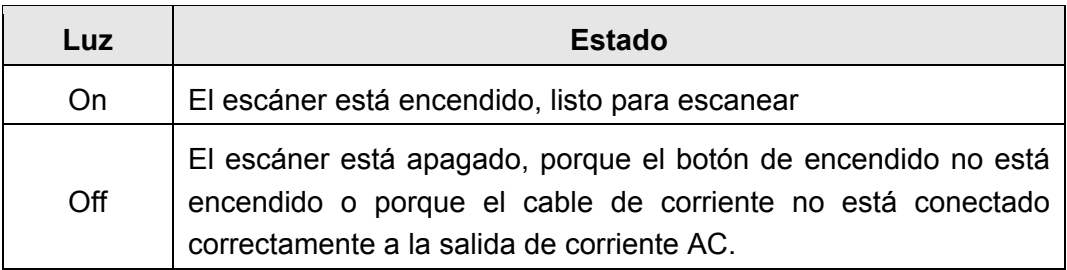

## **Capítulo I. Instalar el escáner**

<span id="page-8-0"></span>Antes de instalar el escáner, compruebe que ha recibido los componentes adecuados. En la introducción de este manual encontrará un listado del *Contenido del paquete.*

## **Requisitos de instalación del software**

Junto con su escáner Vd. ha recibido los controladores del escáner y Mac Pavilion. Todos estos programas requieren para su instalación de, al menos, 6 GB libres de espacio en el disco duro de su ordenador. Este espacio, sin embargo, puede ser insuficiente para la utilización y digitalización de imágenes grandes. Por ello, es recomendable disponer como mínimo de 6 GB libres.

El escáner USB funciona exclusivamente con Apple macOS 10.12.x/ 10.13.x/ 10.14.x/ 10.15.x/ 11.x/ 12.x.

## **Requisitos de Hardware**

Este escáner se conecta al ordenador a través del Puerto Serie Universal (USB), además, es compatible con las funciones de "conexión en caliente" del puerto USB. Para determinar si su ordenador incorpora este novedoso puerto, eche un vistazo a la parte posterior del equipo e intente localizar un conector similar al mostrado en la ilustración siguiente. Tenga presente que dicho puerto pudiera estar ya ocupado por algún otro dispositivo como el monitor o el teclado. Si no localiza el puerto USB de su ordenador, consulte el Manual de instrucciones del PC.

Normalmente encontrará dos puertos USB rectangulares similares a los mostrados aquí.

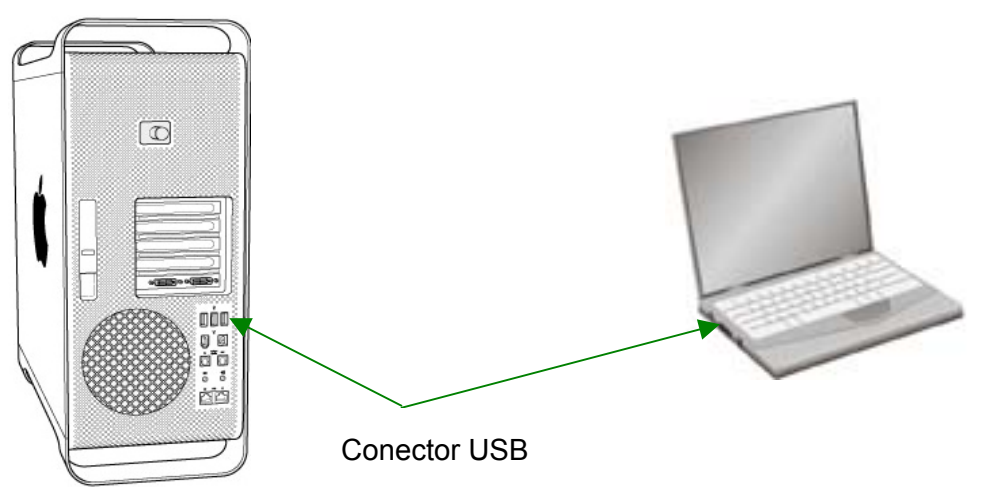

Si su equipo no dispone de puertos USB, deberá adquirir una tarjeta de interfaz USB aparte.

## <span id="page-9-0"></span>**Instalación y configuración**

Siga paso a paso el proceso mostrado a continuación para instalar correctamente el escáner USB.

# $\circledcirc$

#### **Paso 1. Conexión del escáner al ordenador**

Asegúrese de que el escáner está apagado Attention-(OFF) antes de enchufar o desenchufar el adaptador de corriente. **Atención** 

- 1. Enchufe el adaptador AC en el receptor de alimentación del escáner.
- 2. Enchufe el Corrienta cable a una toma de corriente de CA.

 $\overline{a}$ 

- 3. Conecte el terminal cuadrado del cable USB incluido al puerto USB situado en la parte posterior del escáner.
- 4. Conecte el extremo rectangular del cable USB a un puerto USB disponible en su ordenador.
- 5. Si va a conectar el escáner a un concentrador USB **[3](#page-9-1)** , compruebe que el concentrador está correctamente conectado al PC. A continuación, conecte el escáner al concentrador USB.

<span id="page-9-1"></span> $3$  El concentrador USB no está incluido en el paquete. Si utiliza un concentrador, le recomendamos emplear uno que disponga de un adaptador de potencia propio.

#### <span id="page-10-0"></span>**Paso 2. Instalación del software**

1. Encienda el interruptor de alimentación del escáner en la parte lateral del escáner.

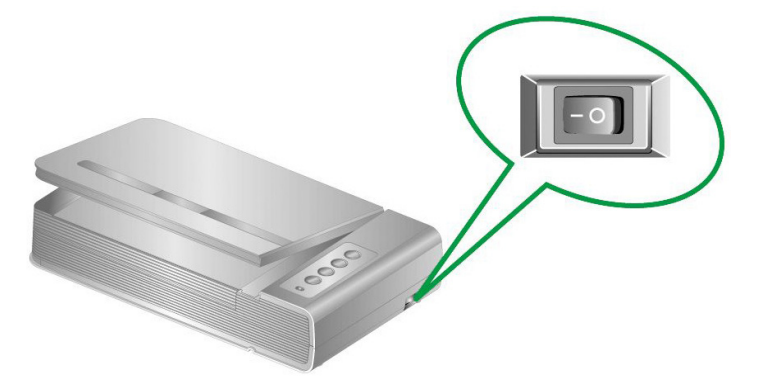

2. Introduzca el CD-ROM de instalación y aplicaciones Mac entregado con el escáner

en la unidad de CDs. El icono de [Plustek Scanner] **autoricia en el escritorio** de su ordenador MAC.

- 3. Haga doble click en el icono del CD y se abrirá una ventana con la carpeta.
- 4. Haga doble click en el archivo de instalación [Setup] y el Scanner Installer le irá guiando en el proceso de instalación. Siga la guía de instalación en pantalla.
- 5. Durante el proceso se le solicitará que introduzca su contraseña de administrador de Mac. Introduzca la contraseña para continuar la instalación. **Nota: sólo el administrador del ordenador Mac puede realizar la instalación. Compruebe que se registra en el sistema operativo de Mac como administrador.**
- 6. Cuando la instalación haya finalizado, clic en [Cerrar] para salir de la instalación.

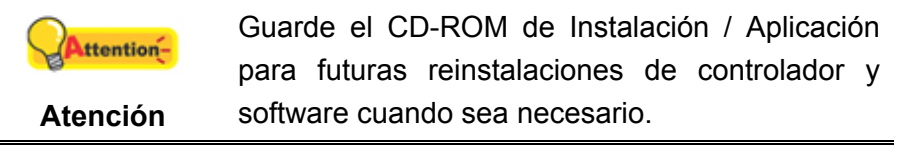

#### **Paso 3. Comprobando el Escáner**

La siguiente sección describe cómo puede comprobar si el escáner está funcionando correctamente con su ordenador y con el software de escaneado. Antes de comprobar el escáner, vuelva a comprobar que todas las conexiones están conectadas con seguridad.

#### **Para comprobar su escáner correctamente, realice los siguientes pasos:**

1. Abra la cubierta de documentos del escáner y coloque el libro o el documento, muévase hacia el panel de botones del escáner, que está en el cristal del escáner. Alinee el libro o el documento con la marca  $\tilde{z}$  del escáner.

<span id="page-11-0"></span>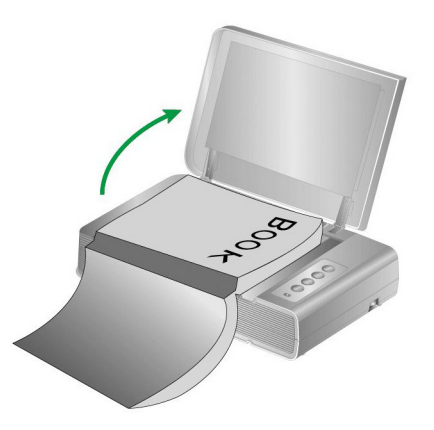

- 2. Cierre con cuidado la cubierta de documentos.
- 3. Haga doble clic en el icono  $\Box$  en [Finder] > [Aplicaciones] > [Plustek] > El Nombre de Modelo de su Escáner.
- 4. En la ventana del [Mac Pavilion], puede ajustar la configuración del escáner haciendo clic en [Configuración de modo]. Además, puede configurar los ajustes para guardar las imágenes escaneadas.
- 5. Presione uno de los botones Color, Gray o B/W situados en el panel del escáner.

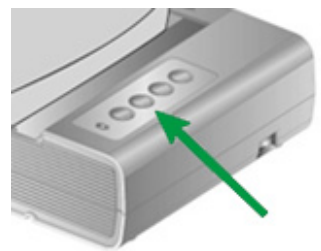

6. El escáner procederá a escanear inmediatamente y realizar la acción correspondiente a la configuración establecida en la ventana de [Mac Pavilion].

## **Solución de problemas con el software**

Revise detenidamente todos los pasos mostrados en este manual y en el Manual de Instalación Rápida del escáner.

Si después de repasar todos los pasos todavía tiene problemas, compruebe que:

- dispone al menos de 6 GB de espacio libre en el disco duro,
- el escáner está correctamente enchufado y recibe electricidad,
- está utilizando el cable USB proporcionado con el escáner,
- el terminal cuadrado del cable USB está correctamente enchufado en la parte posterior del escáner,
- el terminal rectangular del cable USB está conectado en la parte posterior del ordenador.

Si durante la instalación no siguió al pie de la letra los pasos mostrados en este manual, por favor, desenchufe el cable USB del escáner y reinstale el software del CD-ROM.

# <span id="page-13-0"></span>**Capítulo II. Uso y mantenimiento**

## **Utilizar el escáner**

Su escáner necesita ser dirigido por algún tipo de programa de software. Como todos los documentos o imágenes (tanto si son texto como imágenes) captadas por el escáner son tratadas como imágenes por el ordenador, la mayoría de los escaneados se realizarán probablemente por un programa de edición de imagen con que el usted podrá ver, editar, guardar y sacar las imágenes escaneadas.

¿Qué ocurre con el escaneado de documentos y su edición en un procesador de textos? Este es el papel del software de Reconocimiento Óptico de Caracteres (OCR por sus siglas en inglés). El software OCR convierte los archivos de imágenes creados por el escaneado de documentos de texto en archivos de texto que se pueden ver, editar y guardar con los procesadores de textos.

Mac Pavilion es una herramienta cuidadosamente diseñada que le ayudará a convertir el escaneado de libros en una experiencia sencilla y eficiente. Con los ajustes previos de Mac Pavilion, convertir libros en archivos electrónicos es tan fácil como hacer copias en una fotocopiadora. Todo lo que necesita hacer es pasar las hojas del libro y pulsar uno de los tres botones de escaneado en el panel del escáner. Además, puede escanear páginas consecutivas de un libro sin preocuparse por la dirección de la página....<sup>T</sup>Y tiene que experimentar más!

Consulte la ayuda online de cada programa para guiarle a través de cada cuestión que puede tener al escanear con ese programa.

## **Preparación**

- 1. Abra la cubierta de documentos del escáner y coloque el libro o el documento, muévase hacia el panel de botones del escáner, que está en el cristal del 回 escáner. Alinee el libro o el documento con la marca  $\overline{z}$  del escáner.
- 2. Cierre con cuidado la cubierta de documentos.

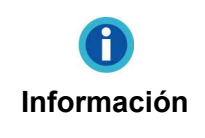

Si digitaliza un libro grueso, presione suavemente la tapa del libro para garantizar que queda el mínimo espacio entre la página que se va a digitalizar y la pantalla de vidrio del escáner.

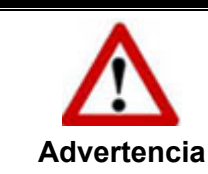

Si la tapa de documentos no está cerrada, no mire directamente a la lámpara del escáner durante la operación de digitalización.

<span id="page-14-0"></span>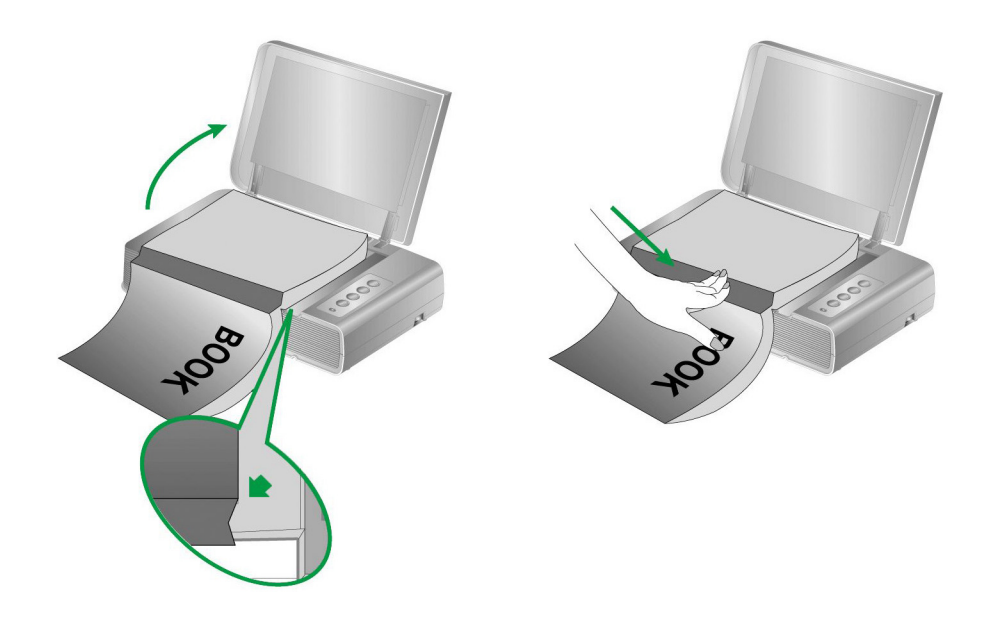

## **Escaneando la imagen**

Hay 2 maneras diferentes de utilizar el escáner:

- 1. Al escánear con los botones de escaneado en el escáner.
- 2. Escaneado de imágenes con el software Mac Pavilion.

El software de Mac Pavilion están automáticamente instalados en su sistema junto con los controladores del escáner.

> Antes de empezar a escanear, compruebe lo siguiente:

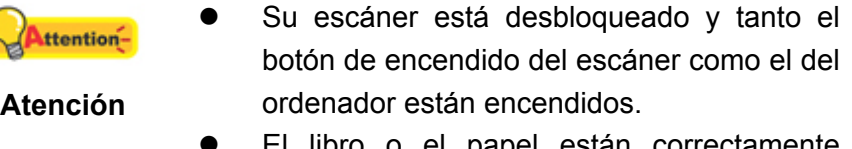

apel estan correctamente colocados en la bandeja del escáner.

#### **Escaneando desde el panel del escáner o a través de la interfaz Mac Pavilion**

Su escáner está equipado con unos botones de funciones diseñados para que su experiencia utilizando este escáner sea más eficiente y práctica. Los botones del panel del escáner realizan las funciones de **Color**, **Gray** y **B/W**. Los ajustes de cada botón del panel del escáner se configuran a través de Mac Pavilion. Mac Pavilion le proporciona un acceso rápido a las funciones más frecuentes de escaneado. Resulta especialmente útil cuando proceda a escanear repetidamente con la misma configuración, así como enviar imágenes a un mismo destino.

#### **Configuración de Botones**

Antes de realizar el primer escaneado mediante los botones del escáner, le recomendamos que realice la configuración de los mismos. Hay varias formas de configurar o visualizar los ajustes de los botones del Mac Pavilion:

- Haga doble clic en el icono  $\boxed{\Xi}$  en [Finder] > [Aplicaciones] > [Plustek] > El Nombre de Modelo de su Escáner.
- $\bullet$  Haga doble clic en el icono  $\boxed{\leq}$  en Dock.

En la ventana del [Mac Pavilion], puede ajustar la configuración del escáner haciendo clic en [Configuración de modo]. Además, puede configurar los ajustes para guardar las imágenes escaneadas.

Haga clic en el botón [Ayuda] en la ventana Mac Pavilion para obtener más información sobre los ajustes.

#### **Escaneado con los Botones del Escáner**

Escanear libros o imágenes utilizando este escáner es muy fácil. Siga los dos pasos que se muestran a continuación:

1. Coloque el libro o el documento en el escáner.

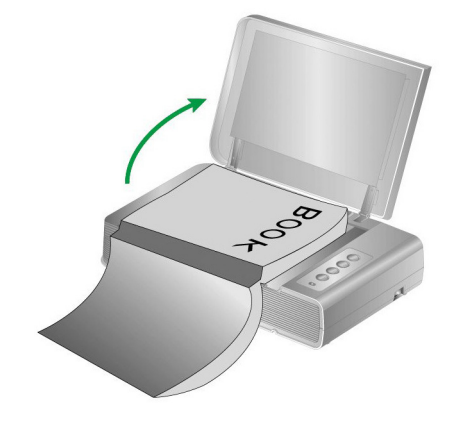

2. Haga doble clic en el icono  $\Box$  en [Finder] > [Aplicaciones] > [Plustek] > El Nombre de Modelo de su Escáner. Presione uno de los botones Color, Gray o B/W situados en el panel del escáner.

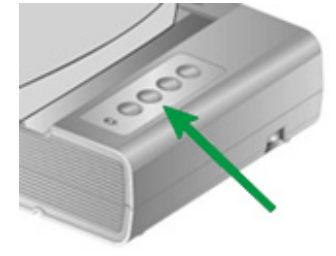

El escáner procederá a escanear inmediatamente y realizar la acción correspondiente a la configuración establecida en la ventana de [Mac Pavilion].

## <span id="page-16-0"></span>**Conexión del escáner**

El primer elemento a comprobar cuando aparecen problemas de comunicación es

la conexión física entre el escáner y el PC. El icono situado en Dock indica si se ha iniciado correctamente el programa del escáner y si hay comunicación entre este último y el ordenador.

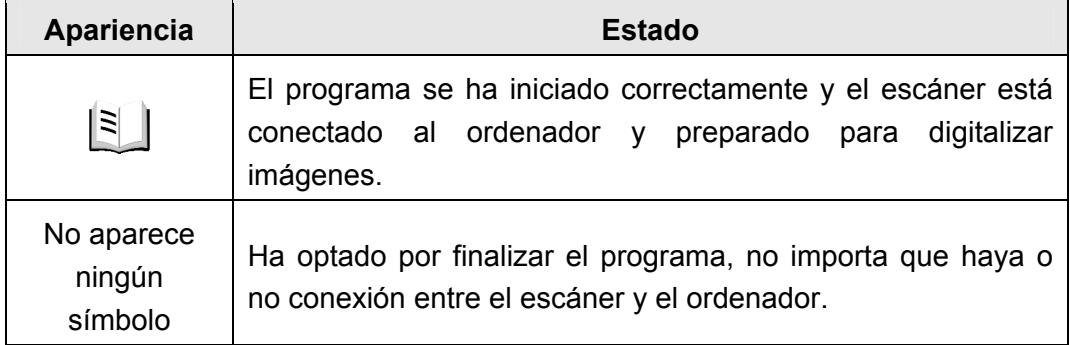

## **Ahorro de energía**

Para ahorrar energía, cuando el proceso de escaneado finalice, la fuente de alimentación del escáner se desactivará automáticamente y el escáner entrará en el modo de baja energía inmediatamente.

## **Bloqueo del Escáner**

Su escáner dispone de dos tipos de bloqueo para proteger los elementos ópticos. Para asegurarse de que el escáner esté trabajando adecuadamente, tiene que seleccionar un estado de bloqueo adecuado de acuerdo a la situación.

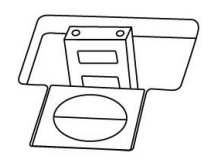

**Auto Bloqueo** es para escanear en una superficie suave**.** El escáner se bloqueará automáticamente cuando el interruptor de bloqueo no esté activado. El estado de bloqueo se recomienda para el uso general.

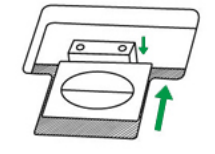

**Siempre desbloqueado** es para el escaneado en una superficie que no sea firme, inestable o demasiado blanda. Además, si coloca el escáner en una posición duradera, también puede dejar el escáner en posición de bloqueo.

<span id="page-17-0"></span>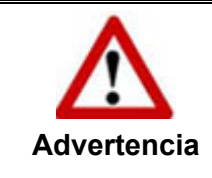

Si utilice este estado de bloqueo, asegúrese de volver a bloquear el escáner antes de realizar cualquier movimiento para evitar daños en el dispositivo.

## **Pautas de Uso & Mantenimiento**

A continuación encontrará una serie de Attentionrecomendaciones que le ayudarán a mantener su escáner en perfecto estado de **Atención**  funcionamiento durante muchos años.

- Evite utilizar el escáner en un ambiente polvoriento. Las partículas de polvo u otros objetos extraños pueden dañar la unidad.
- No someta el escáner a vibraciones. Podría dañar los componentes internos.
- Limpie el cristal del escáner suavemente con un spray no abrasivo en un trapo sin pelusa. Limpie el escáner cuidadosamente con el trapo. NO APLIQUE EL SPRAY DIRECTAMENTE SOBRE EL CRISTAL DEL ESCÁNER. El exceso de residuos líquidos podría empañar o dañar el escáner.

# <span id="page-18-0"></span>**Apéndice A: Especificaciones [4](#page-18-1)**

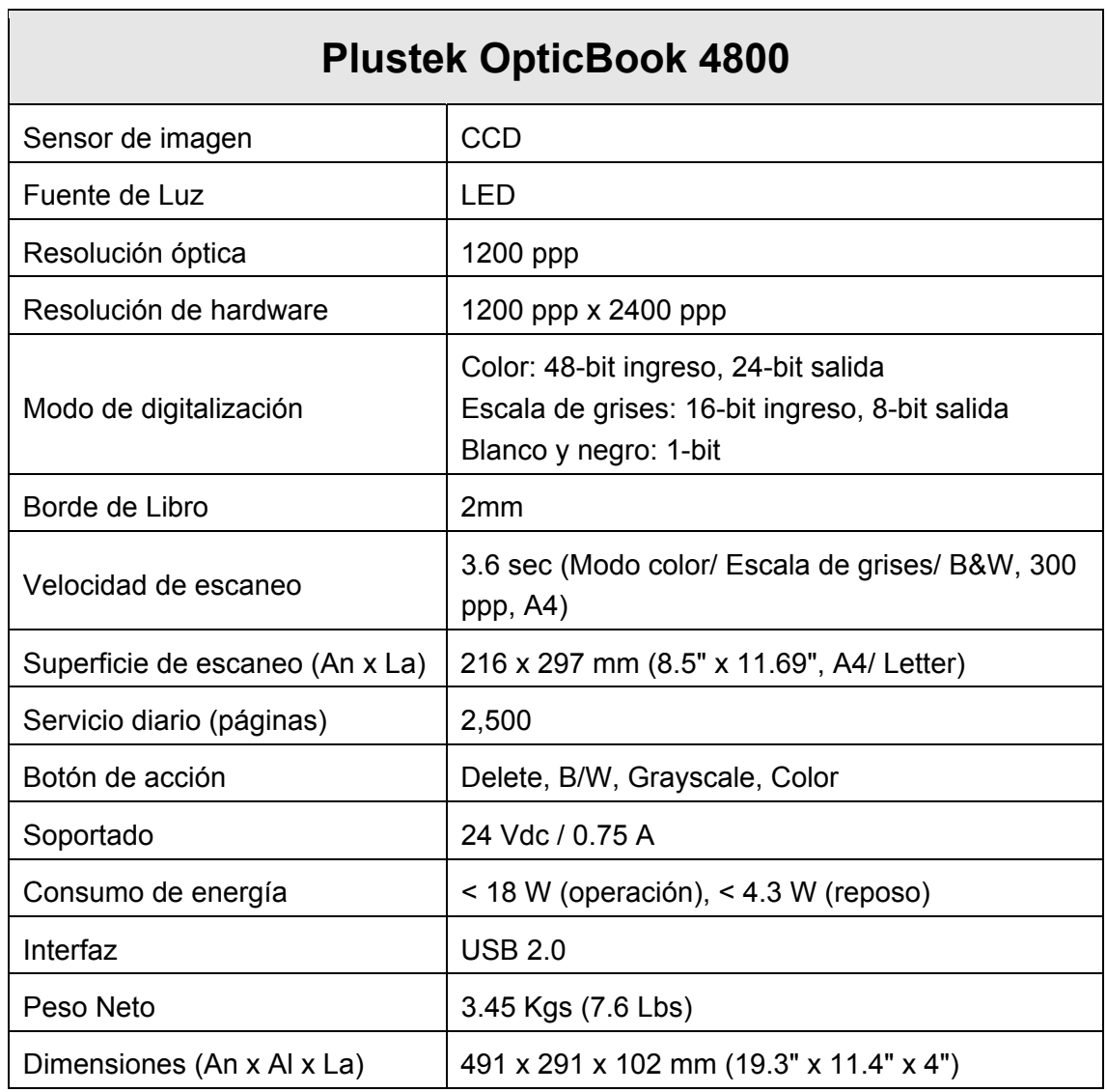

<span id="page-18-1"></span> 4 Las especificaciones están sujetas a cambios sin previo aviso.

# <span id="page-19-0"></span>**Apéndice B: Servicio de Atención al Cliente y garantía**

Visite nuestro sitio web [http://www.plustek.com](http://www.plustek.com/) para más información. Con el fin de agilizar el proceso, prepare la siguiente información de su escáner:

- Nombre y número de modelo del escáner
- Número de serie (Situado en la parte posterior del escáner)
- Una descripción detallada del problema
- Fabricante de su ordenador y modelo
- Velocidad del procesador de su ordenador
- Sistema operativo y marca del BIOS (opcional)
- Nombre del paquete de software, versión o edición y fabricante
- Otros dispositivos USB conectados

## **Información de Servicio & Soporte**

Cuando proceda, el periodo de disponibilidad de los repuestos y las posibilidades de actualización de la información de los productos. Consulte con los distribuidores locales para obtener información sobre los repuestos y la actualización del producto.

La información solicitada mediante Medidas de Implementación relevantes. Consulte con los distribuidores locales para obtener información sobre informes de comprobación de Medidas de Implementación.

No se deshaga de ningún producto antes de consultar con su distribuidor local para obtener la información correcta para reducir el impacto medioambiental con los métodos y procedimientos apropiados.

Si quiere deshacerse del producto y/o de cualquier accesorio, consulte con los distribuidores locales para obtener la información de contacto del punto de gestión de deshechos más cercano.

Si tiene necesita cualquier mantenimiento del producto, consulte con los distribuidores locales para obtener la información de contacto del centro de mantenimiento más cercano para poder prolongar el periodo de uso del producto.

Si quiere mantener y desmontar el producto, consulte con los distribuidores locales para obtener la información adecuada sobre los almacenes más cercanos.

## **Declaración de Garantía Limitada**

Esta Declaración de Garantía Limitada sólo es aplicable a las opciones adquiridas originalmente para su utilización particular, y no para su reventa por un distribuidor autorizado.

La garantía del fabricante incluye todas los componentes y mano de obra, y no será válida sin el recibo o factura original de compra. Para poder disfrutar de la garantía, póngase en contacto con el distribuidor autorizado o visite nuestra página

Web para obtener información sobre los servicios disponibles, o utilice el correo electrónico para solicitar más información.

Si traspasa este producto a otro usuario, éste podrá acceder a la garantía durante el período restante. Entregue esta declaración junto con la factura de compra al nuevo usuario.

Garantizamos que este equipo estará en perfecto estado de funcionamiento y realizará todas aquellas funciones descritas en la documentación. En la provisión de prueba de compra, las piezas o componentes de sustitución asumirán la garantía remanente de las piezas a las que sustituyen.

Antes de entregar este producto a un Servicio Técnico de Plustek, elimine todos los programas, datos o sistemas de almacenamiento removible. Los productos entregados sin software o sin manuales serán devueltos sin dichos elementos.

Este Servicio de Garantía Limitada no cubre los daños causados por problemas derivados de accidentes, desastres, vandalismo, mala interpretación, abuso, ambientes inadecuados, modificaciones de programas, de otras máquinas o modificaciones realizadas por otros servicios técnicos.

Si este producto es un componente opcional, esta Garantía Limitada se aplicará sólo cuando el componente sea utilizado con el equipo para el que fue diseñado.

Si tiene preguntas adicionales sobre la Garantía Limitada, por favor, póngase en contacto con la tienda donde adquirió el producto.

ESTA GARANTÍA LIMITADA SUSTITUYE A CUALQUIER OTRA GARANTÍA, EXPLÍCITA O IMPLÍCITA, INCLUYENDO, PERO NO LIMITADA A, LAS GARANTÍAS COMERCIALES Y DE APTITUD PARA UN PROPÓSITO PARTICULAR. SIN EMBARGO, ALGUNAS LEYES NO PERMITEN LA EXCLUSIÓN DE GARANTÍAS IMPLÍCITAS. EN DICHOS CASOS, LAS GARANTÍAS IMPLÍCITAS Y EXPLÍCITAS ESTÁN LIMITADAS EN DURACIÓN AL PERÍODO DE GARANTÍA. NO SE APLICARÁN GARANTÍAS DE NINGÚN TIPO TRANSCURRIDO ESTE PERÍODO.

Algunas jurisdicciones no permiten limitar en el tiempo las garantías implícitas, por lo que la limitación anterior puede no tener aplicación.

Bajo ninguna circunstancia seremos responsables de:

- 1. reclamaciones de terceros hacia Vd. por pérdidas o daños, o
- 2. pérdida de, o daños a sus registros o datos, o
- 3. daños económicos derivados (incluyendo pérdida de beneficios o ahorros) o daños accidentales, incluso si hemos sido informados de su posibilidad.

Algunas jurisdicciones no permiten la exclusión o limitación de los daños accidentales o consecuentes, por lo que la anterior limitación o exclusión puede no ser aplicable en su caso.

Esta Garantía Limitada le proporciona derechos legales específicos. También puede tener Vd. otros derechos que varían de jurisdicción a jurisdicción.